# **Activité N°X**

Installer un réseau local poste à poste & réaliser un partage de fichiers

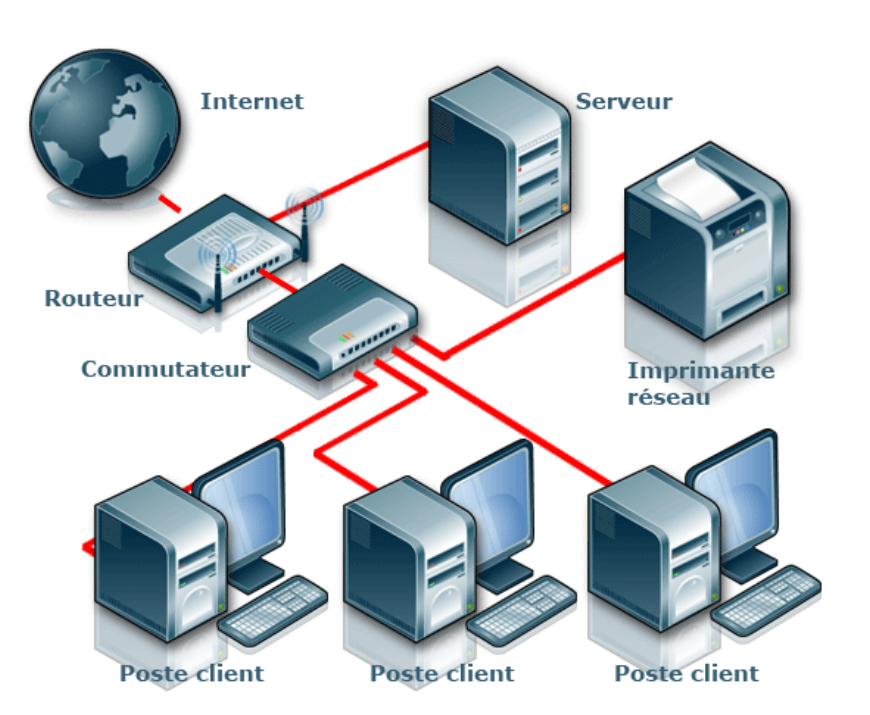

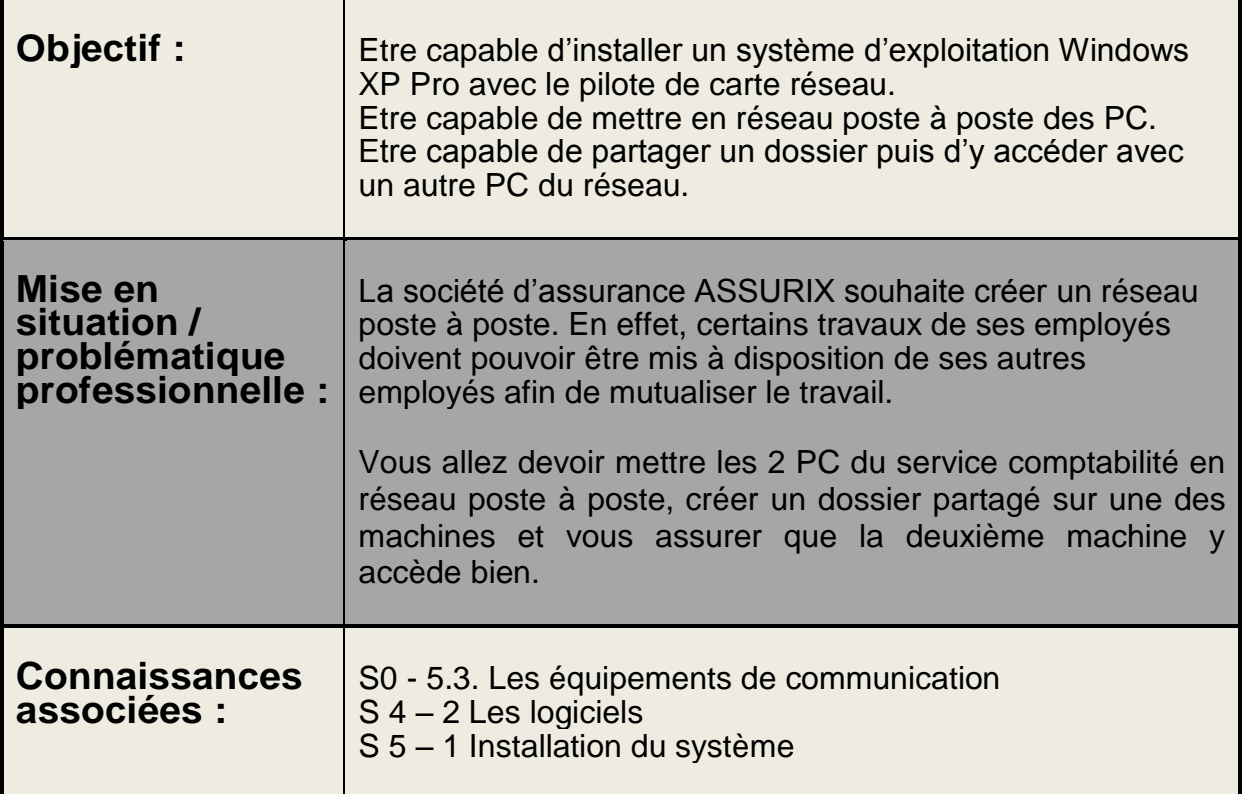

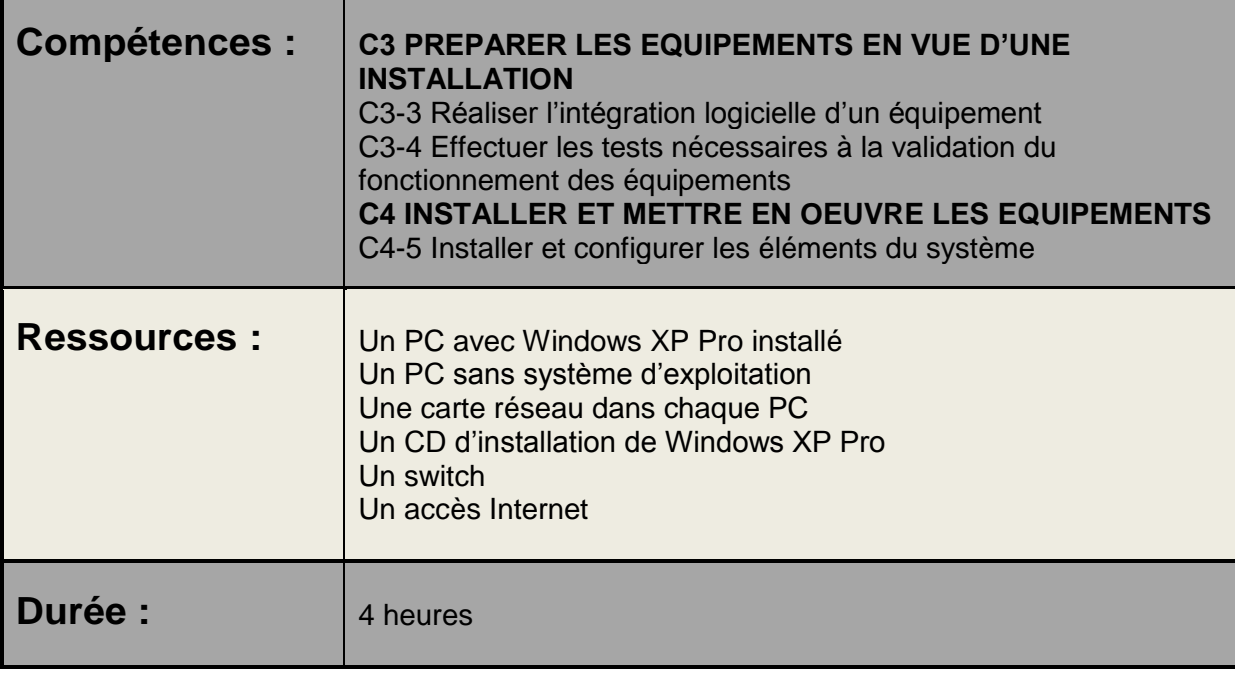

# *Cahier des charges de l'installation :*

*1. Le groupe de travail s'appelle : GRP-ASSURIX*

*2. Nom de la société : ASSURIX*

*3. Le disque dur devra être séparé en 2 partitions : une principale de 70 % de la capacité du disque et une étendue de 30% qui servira à mettre les documents de l'utilisateur. On choisira un formatage NTFS.*

*4. Nom de l'ordinateur : ASSURIX-POSTEX (X sera à remplacer par votre n° de poste)*

*5. Le réseau dans lequel l'ordinateur se connecte est de type local*

*6. Mot de passe de l'administrateur de l'ordinateur : adminassurix*

*7. Le système d'exploitation devra être configuré de manière à ce qu'il charge et installe ses mises à jour de manière automatique*

*8. L'utilisateur de la machine se nomme : AssureurX (X sera à remplacer par votre n° de poste)*

#### **1 – Installation du système d'exploitation**

**a) Vous allez devoir installer Windows XP Pro sur le PC qui n'a pas de système d'exploitation. Que devez-vous vérifier au niveau du BIOS sur ce PC pour pouvoir réaliser cette installation ?**

*Réponse :*

- **b) Procédez à l'installation du système d'exploitation sur le PC qui n'en possède pas. Vous respecterez le cahier des charges donné en introduction de l'énoncé.**
- **c) Comment allez-vous vérifier s'il manque des pilotes non installés de matériels ?** *Réponse :*

- **d) En vous référant à la boîte ayant contenu la carte réseau présente dans votre PC, allez sur le site du constructeur de cette carte et procédez au téléchargement du pilote nécessaire. Vous utiliserez le PC qui est déjà installé et qui peut se connecter à internet pour cela.**
- **e) Transférez ce pilote sur le PC à installer au moyen d'une clé USB, puis procédez à l'installation.**

## **f) Quelle méthode proposez-vous pour vérifier la connectivité de votre carte réseau ?**

*Réponse :*

**2 – Mise en réseau & Configuration des cartes réseau**

**a) Procédez à la mise en réseau physique de vos 2 PC :**

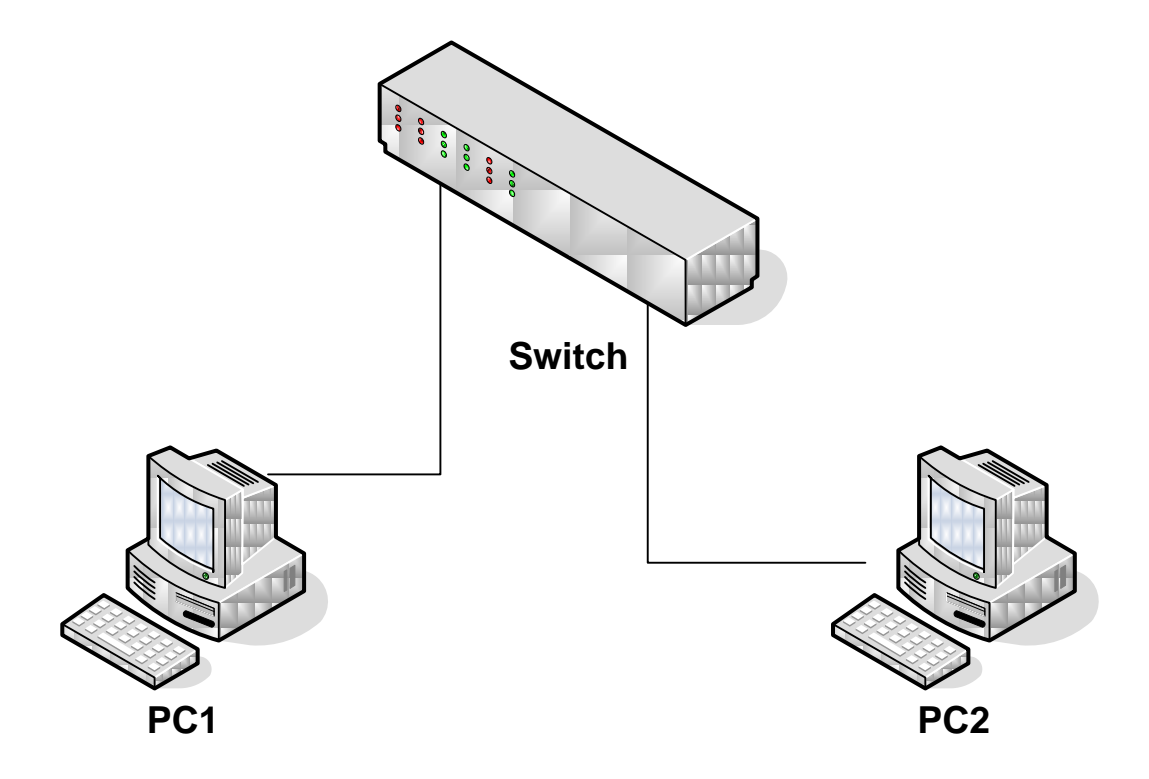

**b) Configurez la carte réseau de chaque ordinateur en respectant le tableau cidessous :**

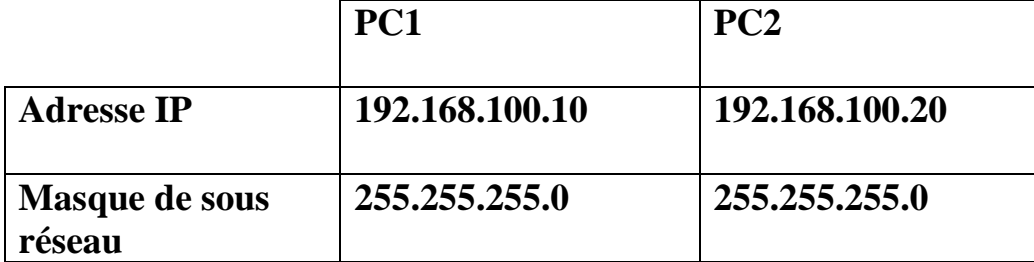

- **c) Vous allez désormais vérifier que la communication existe entre vos 2 PC. Pour cela faîtes un test au moyen de la commande « Ping ». Lisez d'abord l'annexe de ce document.**
- **d) Si vous avez obtenu une réponse à votre « Ping », tout va bien. Sinon, procédez aux vérifications suivantes :**
	- **Branchement physique**
	- **Pare-feu désactivé (appelez le professeur pour qu'il vous montre)**
	- **Pilote correctement installé**

### **3 – Réalisation du partage de fichier**

**Attention cette méthode ne fonctionnera que si le nom du « groupe de travail » qui a été défini sur chacun des 2 PC est identique.**

**a) Vous allez désormais tenter de visualiser le PC2 depuis le PC1. Pour cela, suivez la procédure suivante :**

- **Cliquez droit sur « Favoris réseau » et choisissez « explorer », puis « Tout le réseau », puis « groupe de travail ». Vous verrez ainsi PC2.**

## **b) Cliquez sur PC2. Quels sont les fichiers et/ou dossiers auxquels vous pouvez accéder ?** *Réponse :*

- **c) Réalisez un dossier partagé sur PC2 de la manière suivante :**
	- **Créez un dossier nommé « share » sur PC2**
	- **Faîtes un clic droit sur ce dossier et choisissez « partager »**
	- **Cliquez sur l'onglet « partage » et choisissez « partager »**
	- **Le nom de partage que vous choisirez sera « share »**
- **d) Connecté vous à ce dossier partagé depuis PC1 en réutilisant la méthode proposée à la question a).**
- **e) Dans le dossier « share », testez la possibilité de :**
	- **Accéder depuis PC1 à un nouveau dossier créé préalablement dans « share » depuis PC2**
	- **Accéder et modifier depuis PC1 à un fichier créé préalablement dans « share » depuis PC2**

#### **4 – Connexion à un lecteur réseau**

**Attention cette méthode fonctionnera même si le nom du « groupe de travail » qui a été défini sur chacun des 2 PC est différent.**

**Vous allez désormais faire en sorte que l'accès au dossier partagé sur PC2 soit possible depuis un lecteur réseau (lettre Z:) présent dans le poste de travail. Pour cela, suivez la procédure suivante extraite du site Microsoft :**

#### **Connectez un lecteur à partir de Poste de travail**

1. Pour connecter un lecteur à partir de Poste de travail, cliquez sur **Démarrer**, cliquez avec le bouton droit sur **Poste de travail**, puis cliquez sur **Explorer**.

Pour connecter un lecteur à partir de l'Explorateur Windows, cliquez avec le bouton droit sur **Démarrer**, puis cliquez sur **Explorer**.

- 2. Dans le menu **Outils**, cliquez sur **Connecter un lecteur réseau**.
- 3. Dans la zone **Lecteur**, cliquez sur une lettre de lecteur.
- 4. Dans la zone **Dossier**, tapez le chemin d'accès UNC pour le serveur et une ressource partagée dans le format suivant : **\\***adresse IP du PC avec dossier partagé***\***nom de partage*.

#### **ANNEXE**

Le "ping" est le test de la connexion entre deux ordinateurs. L'ordinateur PC1 envoie un signal (c'est le "ping"), l'ordinateur PC2 répond (c'est le "pong"). Ce temps d'aller-retour est communément appelé le ping. Une connexion téléphonique classique a un ping d'environ 250 ms, une connexion câble ou ADSL entre 10 et 70 ms. Ce ping peut être considérablement plus élevé lorsque la ligne est saturée quelque part entre l'ordinateur PC1 et PC2. Au-delà d'une seconde, toute connexion devient quasiment impossible. Mesurer ce ping est très utile pour diagnostiquer un problème de connexion.

**Etape 1 :** Allez dans "Menu démarrer / Tous les programmes / Accessoires / Invite de commandes" (ou "fenêtre de commandes MS-DOS" suivant votre version de windows).

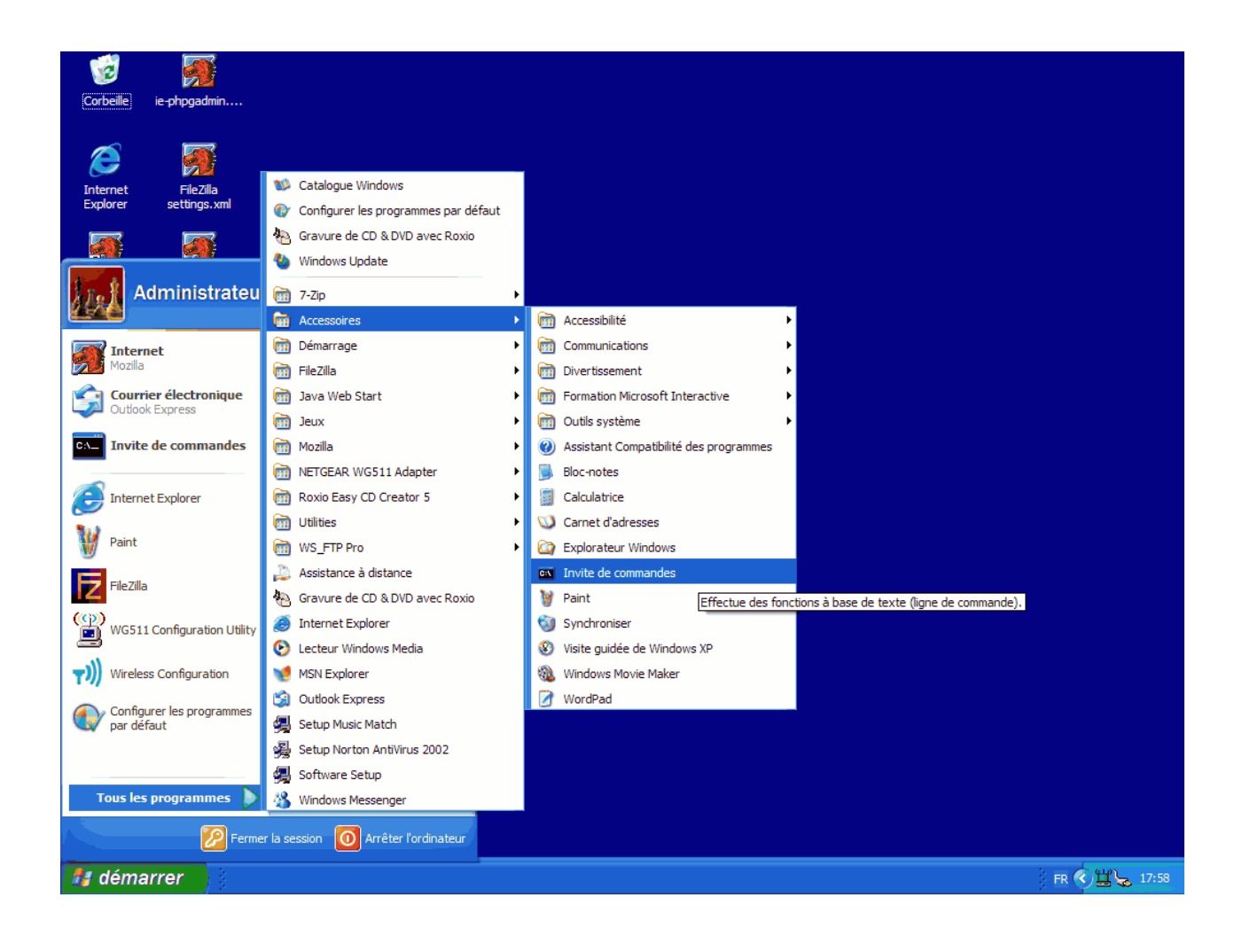

**Etape 2 :** Tapez l'adresse de l'ordinateur dont vous voulez mesurer le ping (il s'agit en fait du ping entre votre ordinateur et celui-ci). Par exemple "ping www.europeanservers.net"

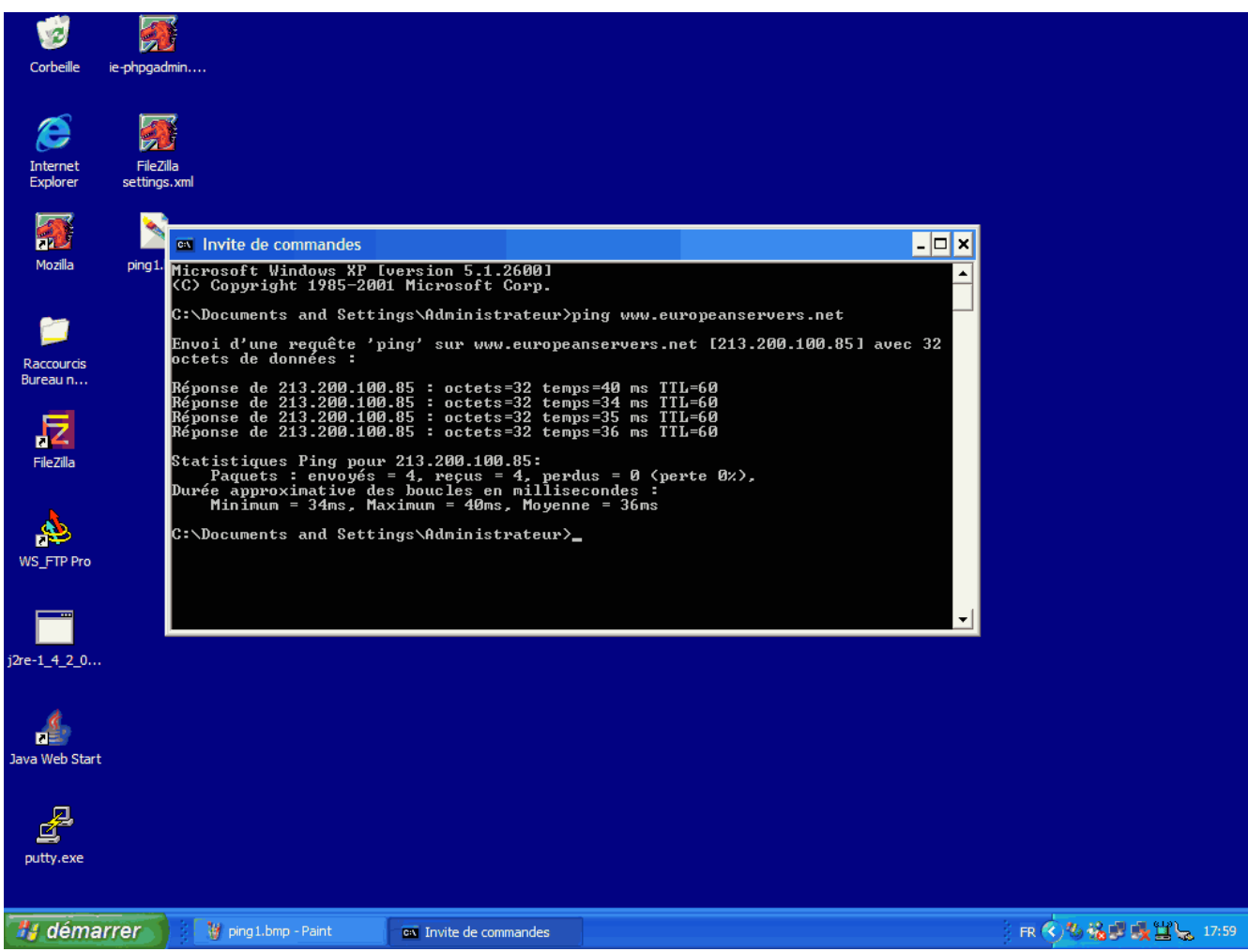